# **「VRChat」のアカウント作成方法&VR エンタスへの入場方法**

最低限必要なもの

・PC (Windows)

会話する場合

- ・マイク(内蔵 or 外付け)
- ・ヘッドホン、イヤホン

## **「VRChat」公式サイトでアカウントを取得**

LINK:<https://vrchat.com/home/register>

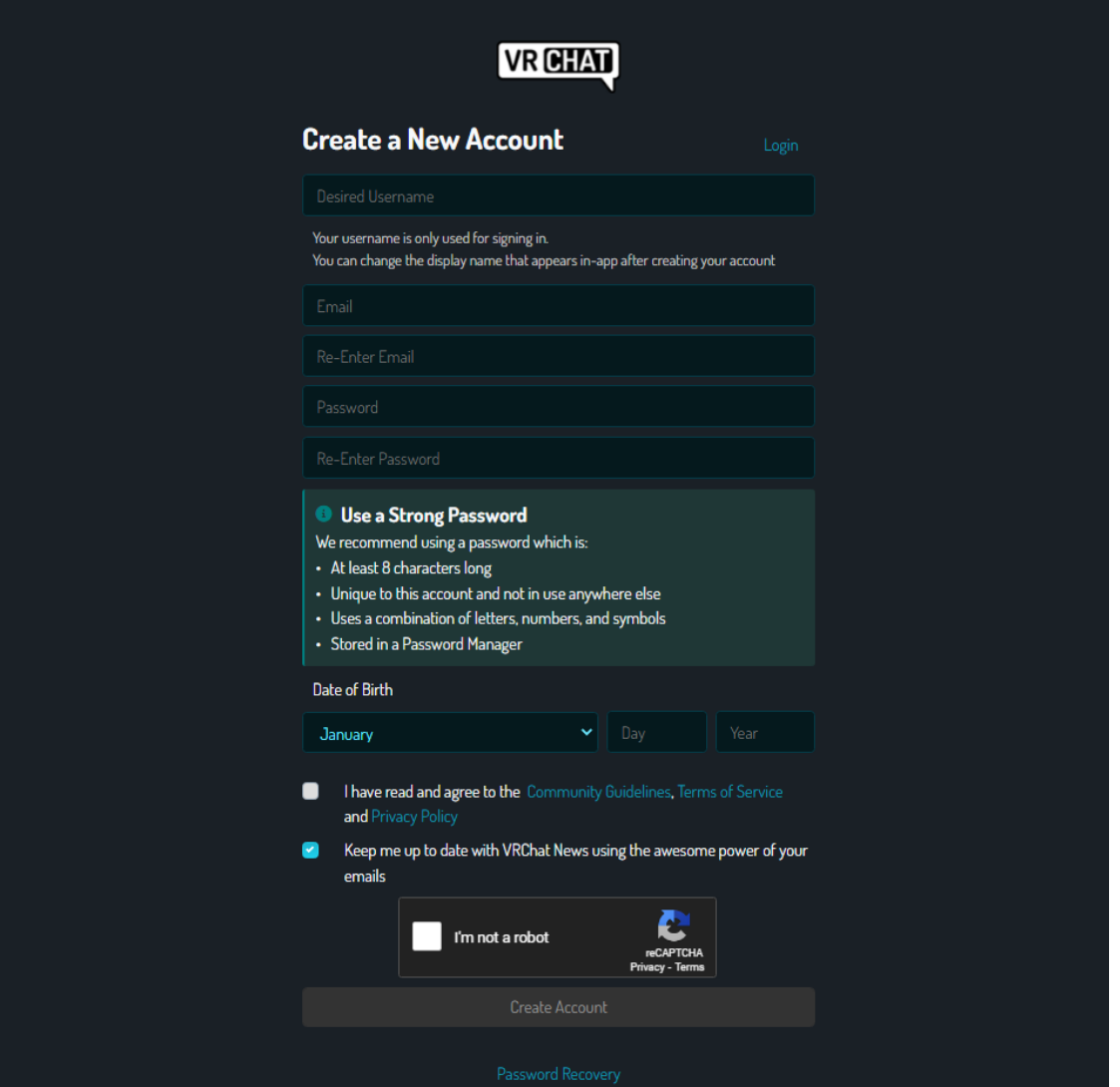

Desired Username:ユーザ名 Email:メールアドレス Re-Enter Emai :メールアドレスを再度入力 Password:パスワード Re-Enter Password:パスワードを再度入力 Date of Birth:誕生日

チェックボックス 上段:コミュニティーガイドラインとサービステーマおよびプライバシー 下段:あなたのメールに最新情報をお届けします

それぞれ必要に応じてチェックしてください。

Google の reCAPTCHA にチェックをし、問題なければアカウントを作成してください。

#### **「STEAM」の公式サイトでアカウントを取得**

LINK:

[https://store.steampowered.com/join/?redir=about%2F&snr=1\\_60\\_4\\_\\_62](https://store.steampowered.com/join/?redir=about%2F&snr=1_60_4__62) こちら日本語ですので指示に従い問題がなければアカウントを取得してください。

# **「STEAM」をインストール**

LINK: <https://store.steampowered.com/about/> こちら日本語ですので指示に従い問題がなければインストールしてください。

# **「STEAM」内で「VRChat」をインストール**

「STEAM」にログイン後、検索窓で「VRChat」と検索 出てきたものを問題がなければインストールしてください。

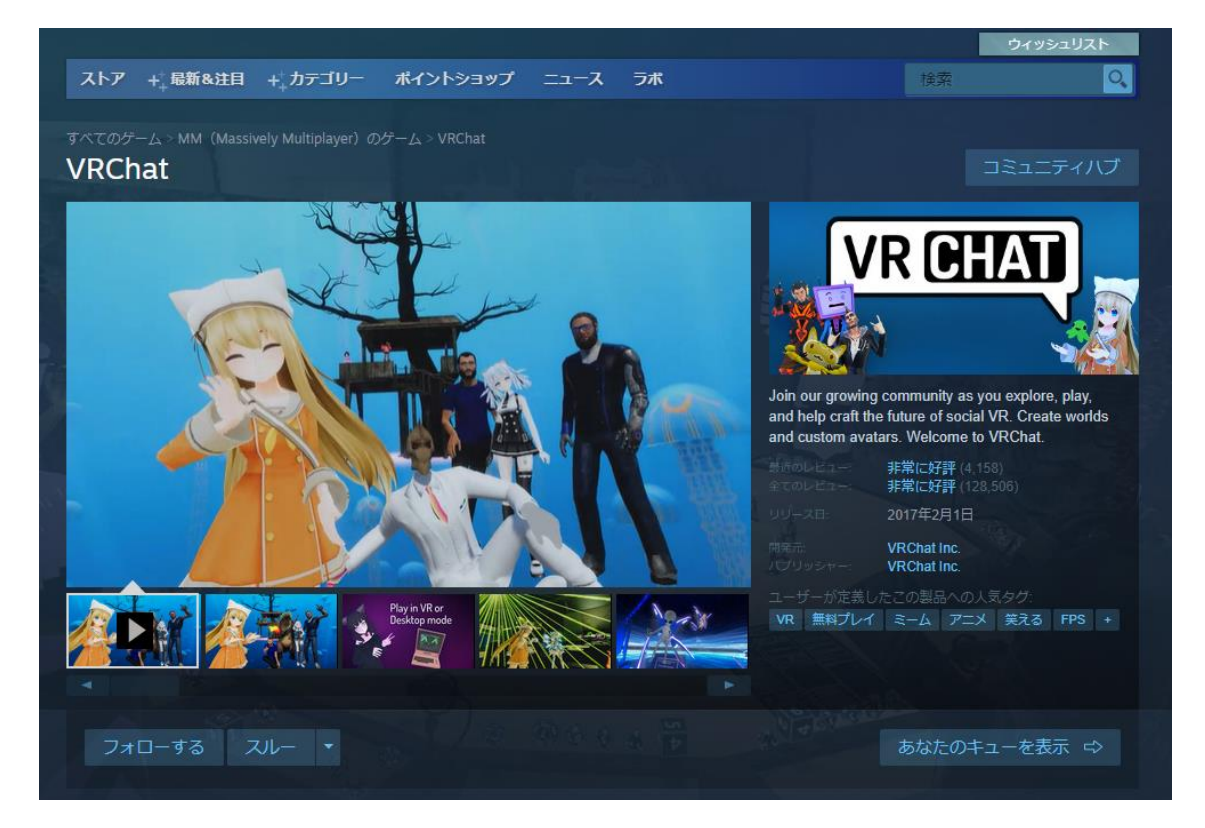

#### **「VR エンタス」へ入場**

インストールした「VRChat」を起動します、初めて起動した場合 「VRChat」でログインするか「STEAM」でログインするか求められますので 「VRChat」を選択し、ログインしてください。

Windows の場合 Esc を押すとメニューが開きます。

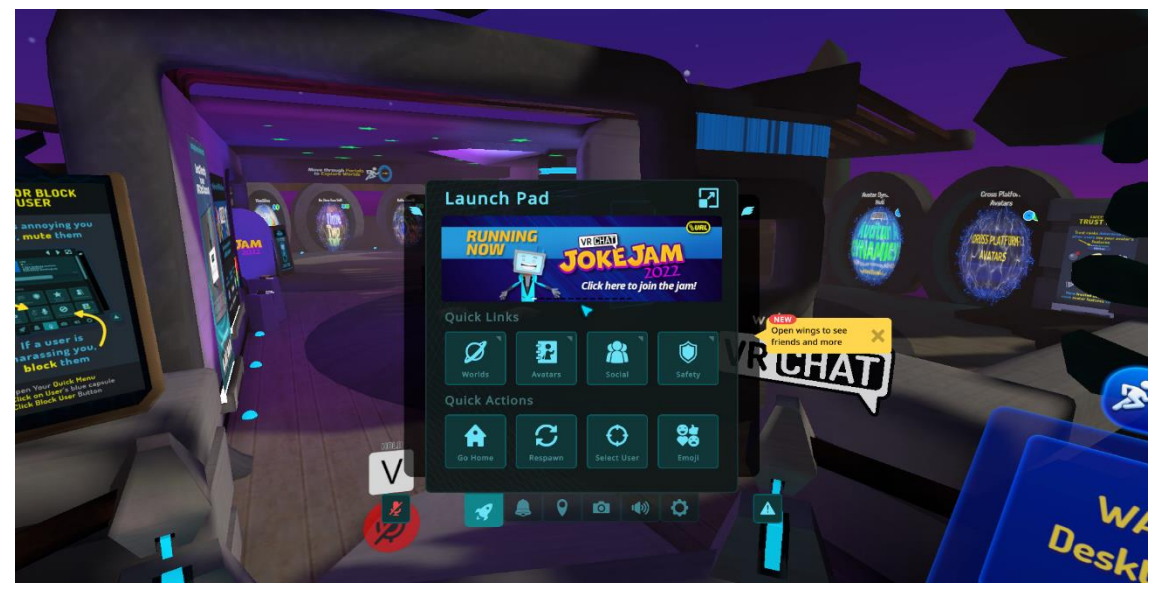

「WOLRD」を選択するとワールド選択画面が開きます。

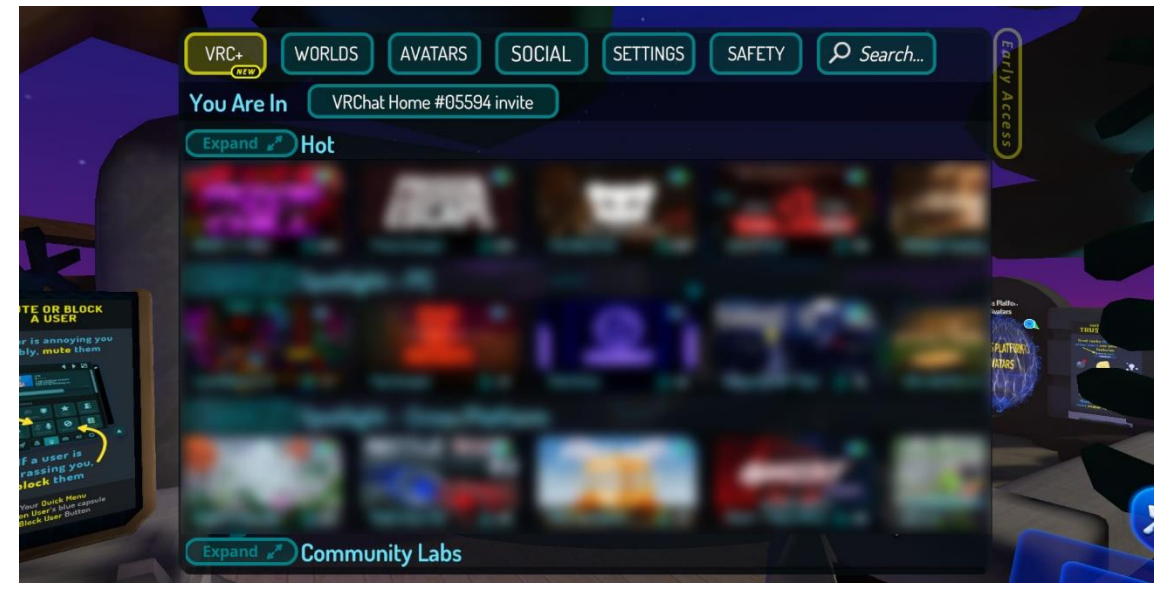

右上の検索窓に「ENTAS」と検索、出てきたワールドをクリックします。

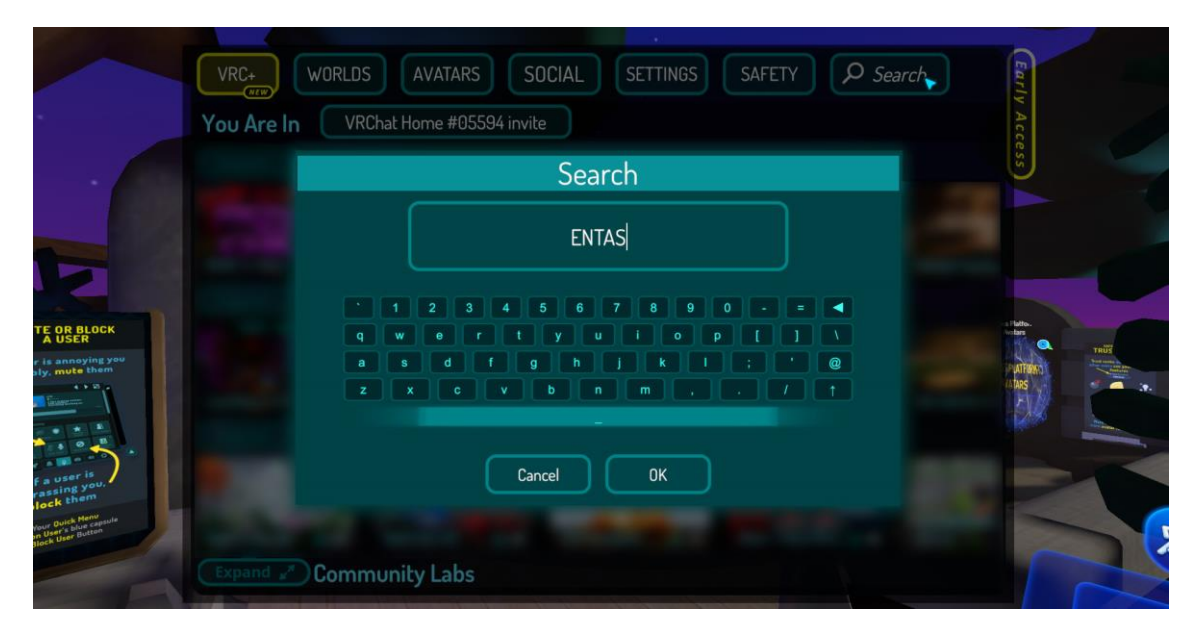

「GO」を押して入場します。

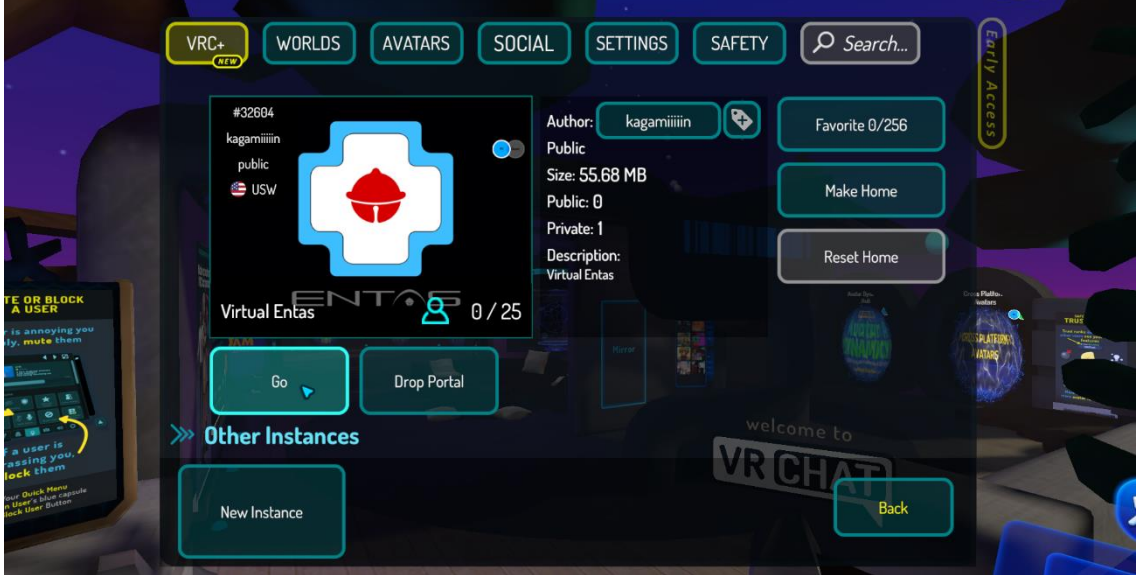

こちらをクリックしてエレベーターを開けます。

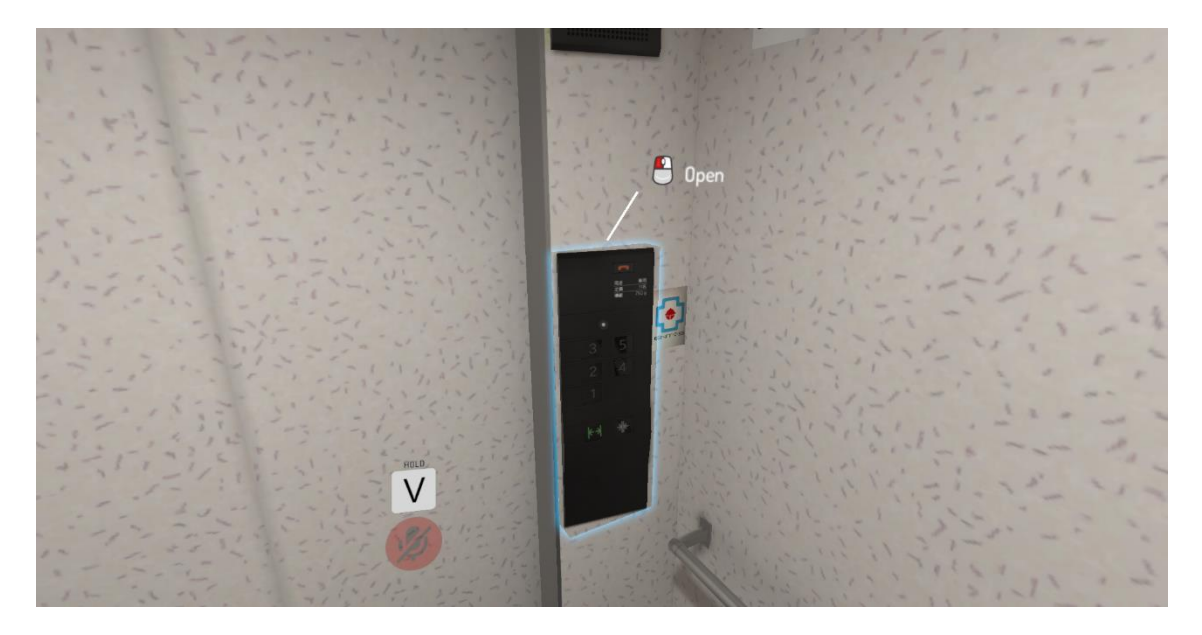

ようこそ VR エンタスへ!!

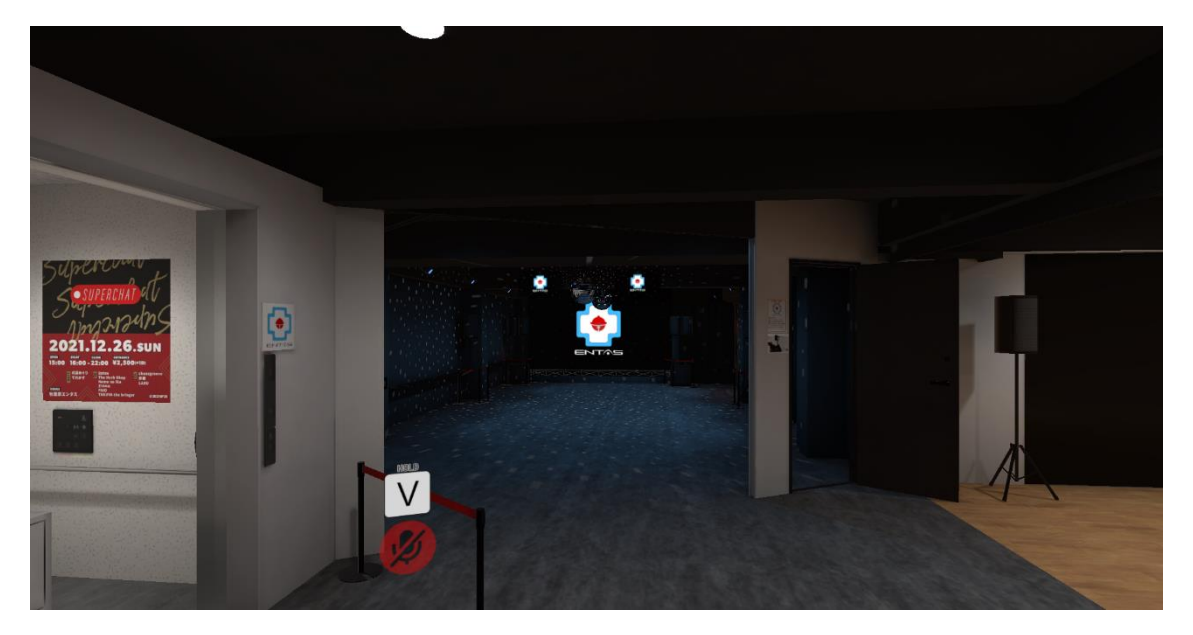